# MOBİL UYGULAMA – HÜKÜMLÜ YAKINI

#### *Görüntülü görüşme yapılabilmesi için hükümlü yakının izlemesi gereken adımlar ve telefon uyumluluğu bilgisi aşağıdaki gibidir;*

- 1) Mobil cihaza app store & play store'dan 'E-Görüş' uygulaması indirilir.
- 2) Uygulama açıldıktan sonra ekrana gelen 'Kamera, Mikrofon, Bildirim' erişim izinlerine 'Tamam / İzin Ver' butonuna tıklanarak onay verilmelidir.
- 3) Kamera, mikrofon ve bildirim izinlerine onay verildikten sonra ekrana KVKK metni gelmektedir. Uygulama kaydına devam edilebilmesi için KVKK metni 'Onayla' butonuna tıklanarak onaylanır.
- 4) UYAP sistemine kaydı yapılmış telefon numarası ile uygulamaya kayıt olunur ;
	- a) Kullanıcı öncelikle ülke seçimi yapar. Ülke kodu alanı otomatik olarak dolar.
	- b) Alan koduna telefon numarasının alan kodu girilir. (Örn: 554, 532, 536 vb.)
	- c) Telefon kodu kısmına telefon numarasının alan kodundan sonraki haneleri girilir. (Ör:5555555)
	- d) Kayıt Ol butonuna tıklar.
	- e) 'Kayıt Ol' butonuna tıklandıktan sonra ekrana 'Ben Robot Değilim' kontrolü gelmektedir. Ben robot değilim metni solunda yer alan 'Küçük kare' tıklanarak güvenlik aşamasından geçilmesi gerekmektedir.
	- f) Güvenlik adımından sonra ekrana SMS onay kodunun girilmesi gereken ekran gelmektedir. Telefon numarasına iletilen SMS onay kodu ilgili alana girilir , 'Tamam' butonuna tıklanır.
- 5) Hükümlü yakını telefon numarası giriş ve SMS doğrulama adımlarını tamamladıktan sonra 'Cihazınız başarılı bir şekilde kayıt edilmiştir.' Uyarısı aldığında uygulamaya kayıt işleminin gerçekleştiği anlaşılmalıdır.

### UYGULAMA EKRAN GÖRÜNTÜLERİ

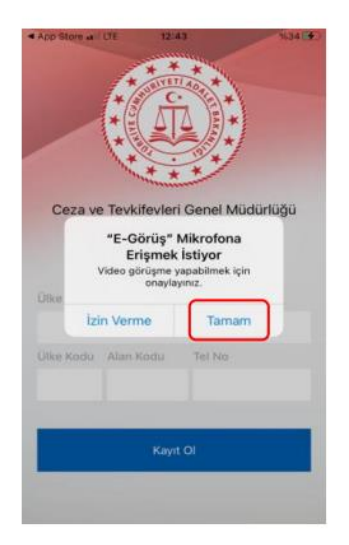

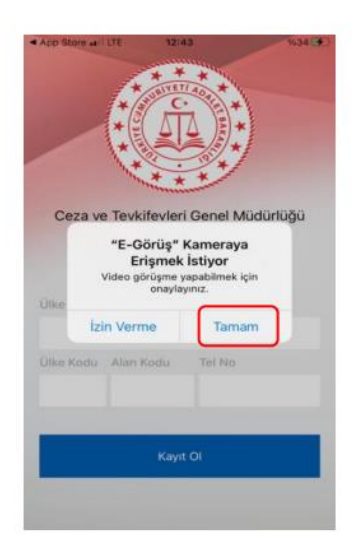

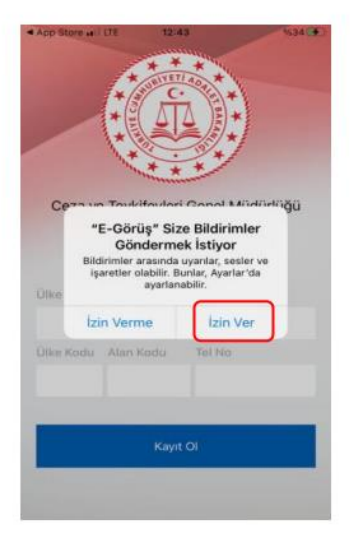

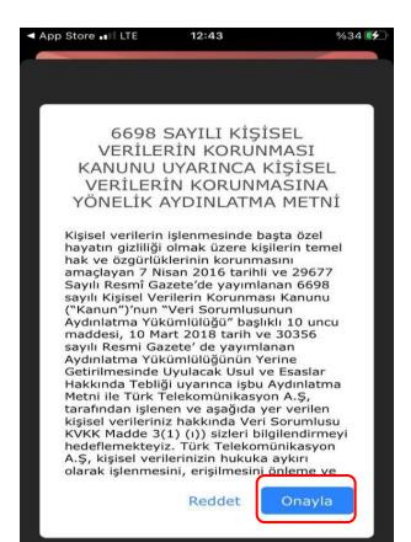

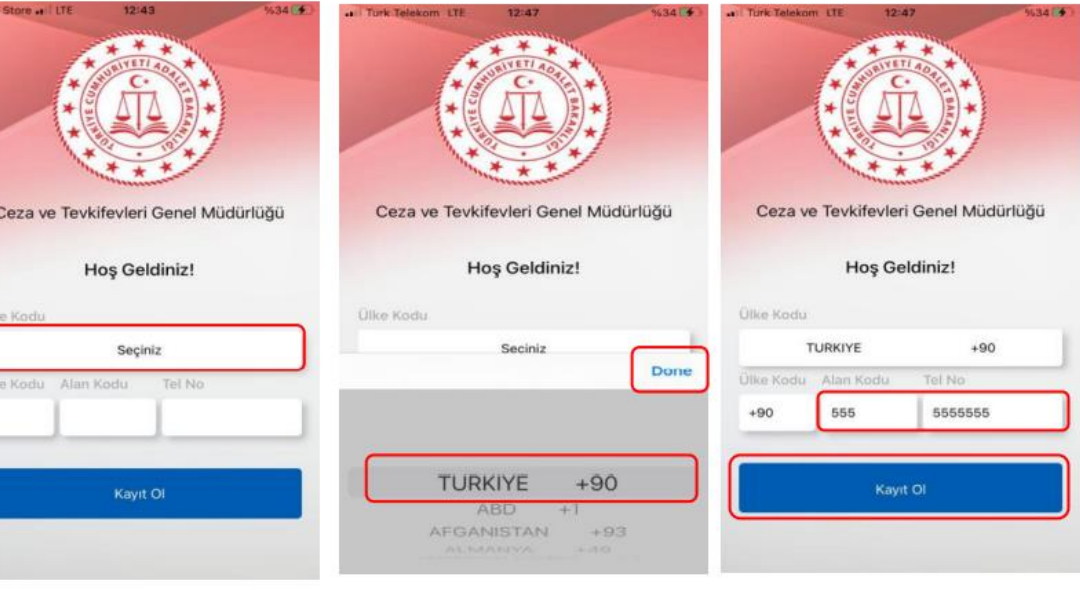

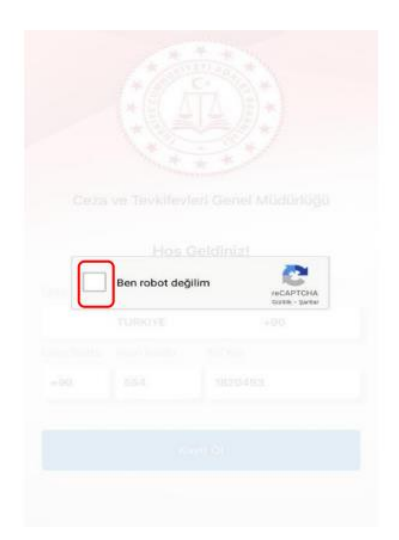

 $4AD$ 

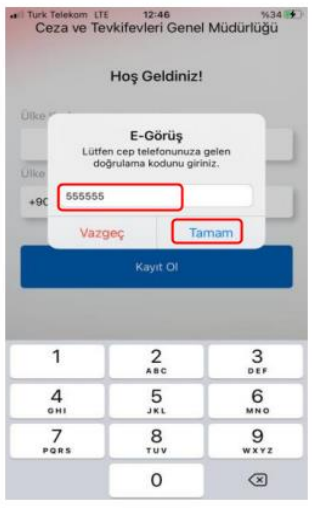

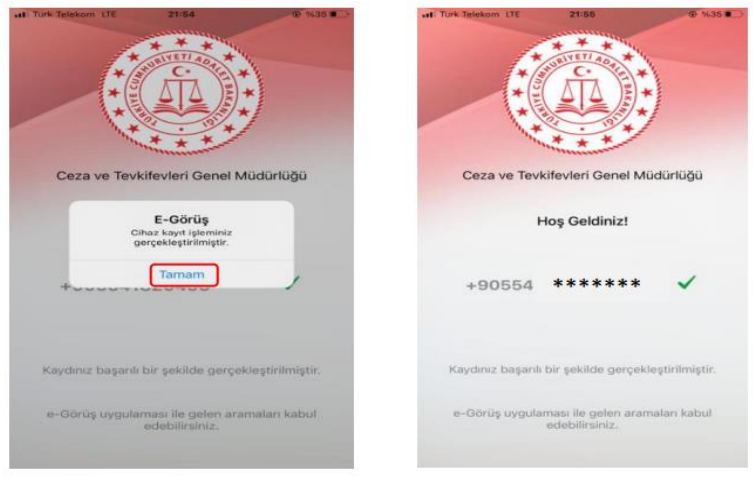

## UYGULAMA HATA MESAJLARI

- 1- Uygulamada kayıt başarılı bir şekilde yapıldıysa 'Cihaz kaydınız gerçekleştirilmiştir.' Metninin ekrana gelmesi yanı sıra, aşağıdaki durumların yaşanması durumunda sarı ile işaretlenmiş hata mesajları uygulama ekranında verilmektedir.
- Kod doğrulanamadı. (SMS kodu hatalı girilmiştir.)
- Kaydınız bulunamadı. (Kurum ile iletişime geçiniz. (Uygulamaya kayıt olmaya çalışan telefon numarasının UYAP'ta tanımlı olmaması durumudur.)
- En fazla 3 cihazda kayıt gerçekleştirebilirsiniz. Kurum ile iletişime geçiniz. (Hükümlü yakınının mobil uygulamaya 3 kere başarılı kayıt gerçekleştirmiş olması ve 4. Kayıt işlemini denemesi sonunca verilen uyarıdır. Yakın UYAP sisteminde bloke edilmiştir.)
- Kurum kaydınız var ancak aktif hale getirilmemiş. Kurum ile iletişime geçiniz. (UYAP tarafında ilgili yakının pasif durumda olmasında verilen uyarıdır.)

### Kurallar ve Kısıtlar

*Mobil uygulamaya kayıt olunması ve başarılı görüntülü görüşme yapılabilmesi için gereklilikler ve telefon uyumluluğu bilgisi aşağıdaki gibidir;* 

- 1. Mobil cihazın, arama yapıldığı sırada wifi'ye bağlı ya da mobil verisinin açık **olması (internetinin olması)** gerekmektedir.
- 2. Kullanıcı mobil cihazı işletim sistemi versiyonları, **Android için; 6.0 üzeri, IOS için 10** üzeri sürümlerin olması gerekmektedir.
- 3. Kullanıcının uygulamada kamera, mikrofon, bildirim izinlerini ve KVKK metnini onaylamış olması gerekmektedir.
- 4. Mocil cihazda rahatsız etme modunun kapalı olması gerekmektir. (Bazı cihazlarda rahatsız etme modu açık ise uygulamaya bildirim gitmemektedir.)
- 5. Kullanıcının uygulamaya kayıt olmaya çalıştığı telefon numarası UYAP tarafında kayıtlı ve aktif olmalıdır.